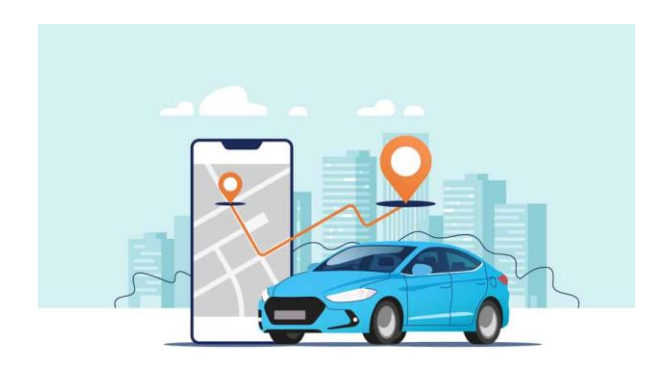

# **راهنمای استفاده**

**حتما قبل از نصب و استفاده دفترچه راهنما را با دقت مطالعه کنید** 

**در صورت هر گونه ابهام با شماره 02532091 تماس بگیرید** 

**اقدامات قبل از نصب** 

**اپلیکیشن اندروید**

**اپلیکیشن ویندوز / IOS**

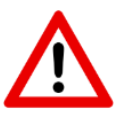

از باز کردن دستگاه یا جدا نمودن اجزای آن جداً بپرهیزید . در صورت بروز مشکل در دستگاه حتما با شرکت تماس بگیرید یا در اپلیکیشن در خواست ثبت کنید .

تداخل امواج ایجاد شده به واسطه انتقال داده ممکن است عملکرد سایر تجهیزات مانند رادیو ، دزدگیر و... موجود در خودرو را تحت تأثیر قرار دهد.

شرکت هیچگونه مسئولیتی در قبال خسارات وارد شده در صورت استفاده نادرست و دستکاری دستگاه، نصب اشتباه ، متحمل نمی شود.

در دوره گارانتی ، حق تعویض و یا تغییر این دستگاه ، برای شرکت محفوظ می باشد.

دستگاه می بایست فقط توسط نمایندگی های نصب گردد.

طول عمر پیش بینی شده برای باطری داخلی در مناطق سردسیر، دو سال می باشد .پس  $\begin{bmatrix} - & 1 \\ - & 1 \end{bmatrix}$ از این مدت، به منظور جلوگیری از عملکرد نامناسب دستگاه، توصیه می شود جهت تعویض باطری به نمایندگی های مجاز مراجعه فرمایید

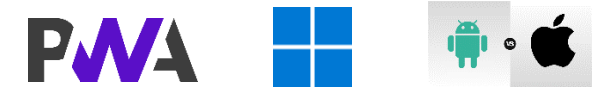

جهت رفاه حال مشتریان گرامی استفاده استفاده از پنل ، نرم افزار و پشتیبانی تا یک سال رایگان می باشد.

### **أقالم همراه**

**- رله قطع کن - سوکت سه پین - میکروفن شنود - سوکت پنج پین - سوکت دوپین - سوکت شش پین - سیم کارت شاتل - شوک سنسور بیرونی - آژیر - آنتن گیرنده بیرونی** 

### **LED -**

- **- رله قطع کن میکروفن شنود**
- **- سوکت دو پین سوکت چهار پین** 
	- **- سیم کارت شاتل**

### **اقدامات قبل از سیمکارت**

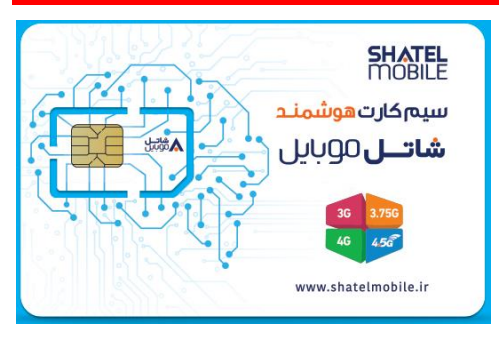

**.1 بهتر می باشد از سیمکارت داخل دستگاه استفاده کنید و با مراجعه به نمایندگی های شاتل فعال کنید. ) جهت فعال سازی سیم کارت داخل دستگاه، مشتری میبایست با همراه داشتن پوکه سیم کارتو کارت ملی معتبربه یکی از نمایندگی های شاتل موبایل** 

**مراجعه نماید . همچنین امکان فعال سازی سیمکارت توسط شرکت رایان وجود دارد ولی ممکن هست 48 ساعت کاری زمان ببرد. جهت استفاده از این خدمت با شماره 02532091 تماس بگیرید(**

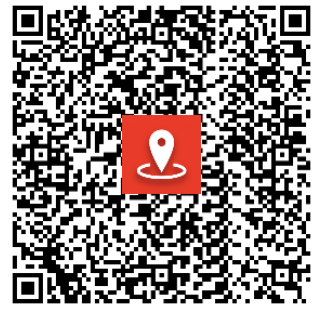

**جهت دیدن آدرس نمایندگی شاتل موبایل کد را اسکن کنید** 

**.2 اگر محدودیت خاصی دارید می توانید با هماهنگی شرکت سیم کارت مورد نظر خود را داخل دستگاه قرار دهید .** 

### **تعویض سیمکارت یا مموری کارت**

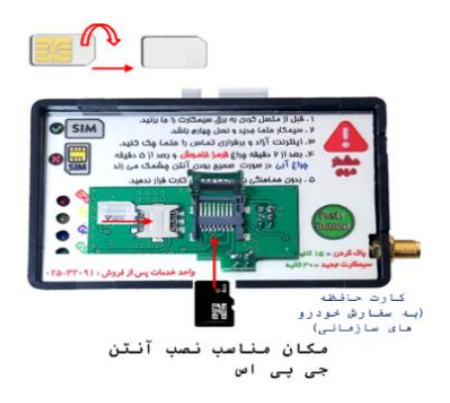

**سمت پالتینی سیمکارت باید رو به دستگاه باشد. و سطح صاف آن به سمت خودتان قرار گیرد.** 

**\* سوکت مموری کارت روی تمام دستگاه ها وجود ندارد.** 

### **شرایط نصب آنتن GPS**

**مهم : پشت آنتن باید به فلز متصل شود )پشت آنتن آهنروبا دارد( و روی آنتن به هیچ عنوان فلز نباشد.** 

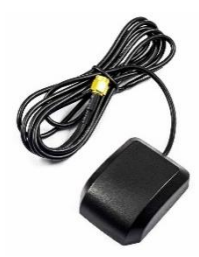

**انحراف توصیه شده از محور افقی وسیله نقلیه حداکثر 5 درجه**

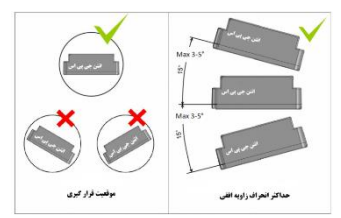

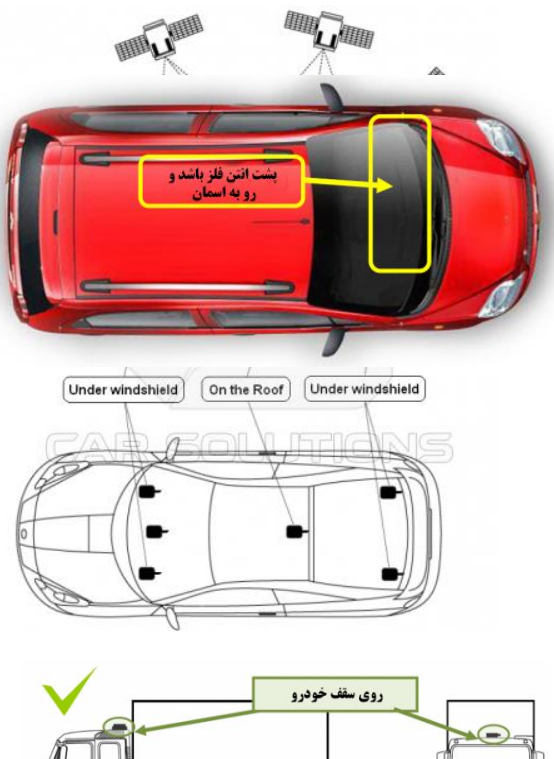

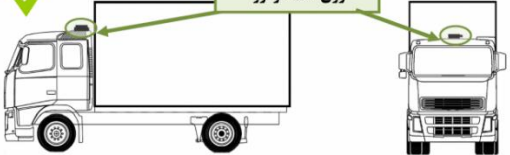

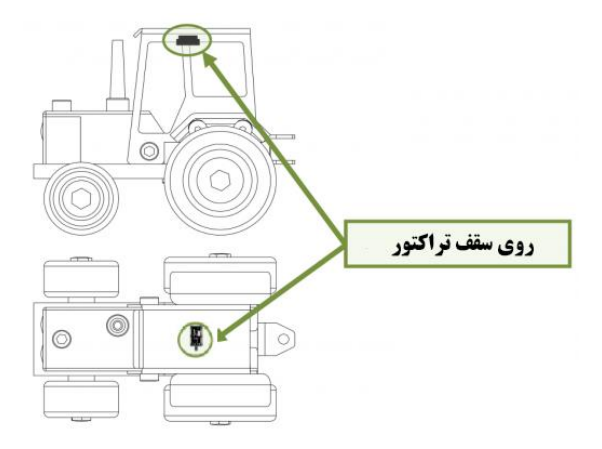

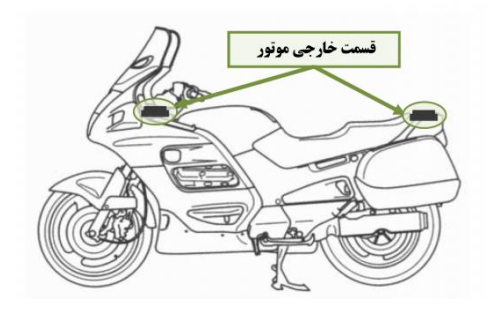

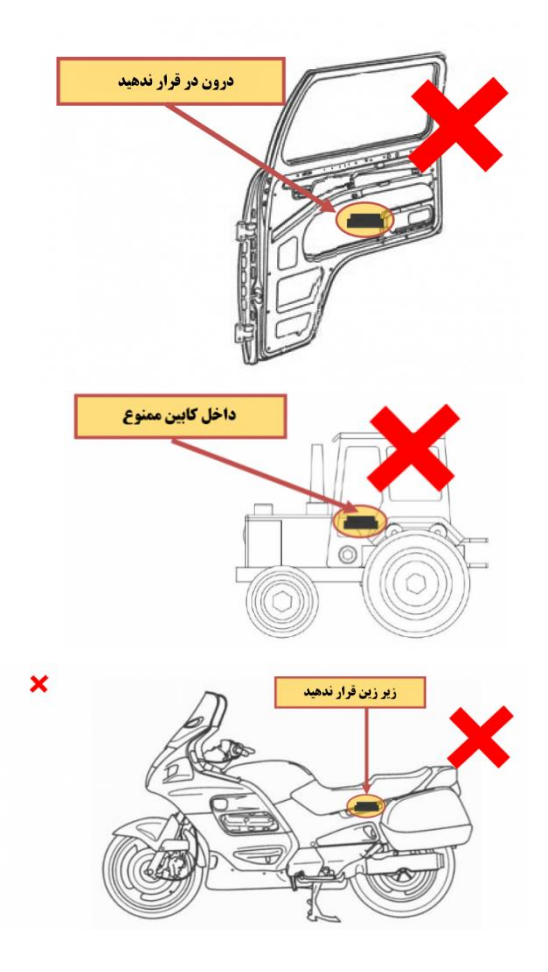

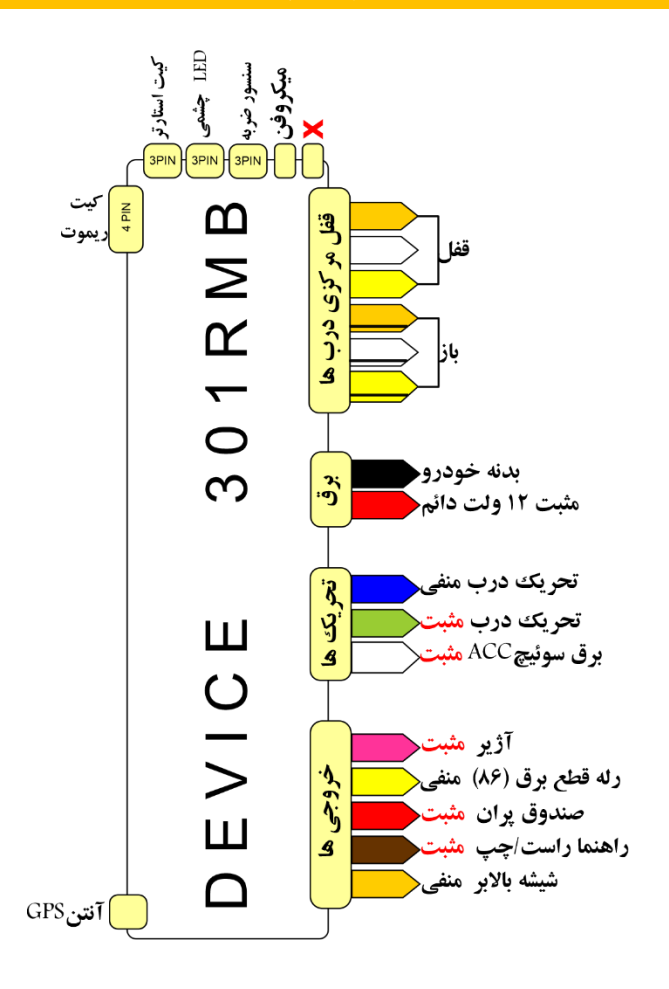

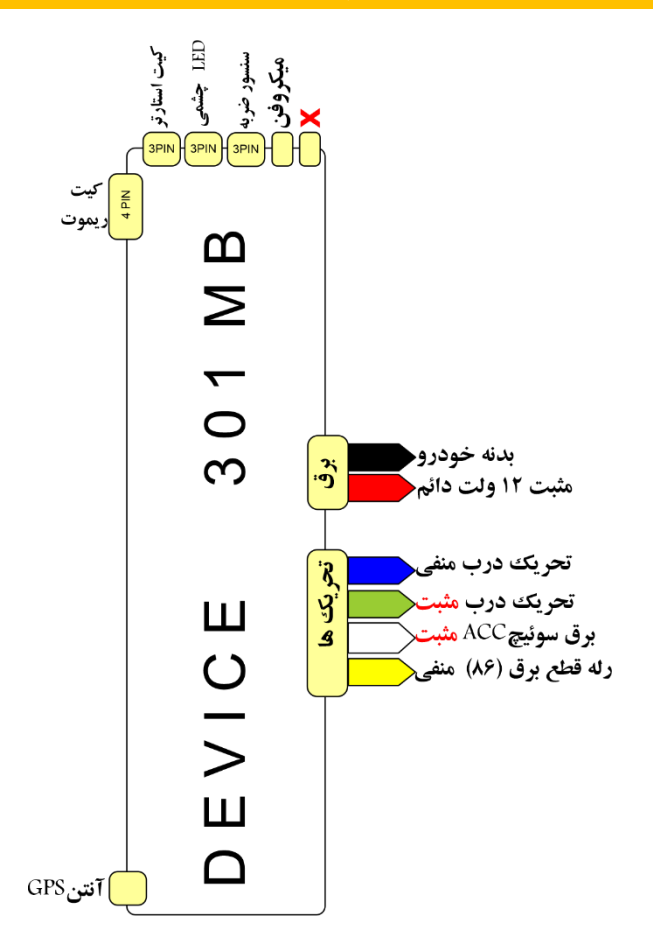

### **محل نصب دستگاه**

**پشت داشبورد -زیر قاب فرمان - پارکاب-زیردنده-طاقچه عقب به هیج عنوان داخل موتور در مجاورت دما و رطوبت زیاد قرار ندهید.** 

**برق ورودی باید به صورت مستقیم باشد. یعنی در صورت خاموش بودن خودرو نیز ، دستگاه باید برق ورودی داشته باشد. )سیم مورد استفاده باید تحمل جریان 3 آمپر در ردیاب و 30 آمپر در ردیاب دزدگیر را داشته باشد(** 

**سیم مشکی رنگ به بدنه خودرو )قسمتی که رنگ نداشته باشد( باید متصل شود** 

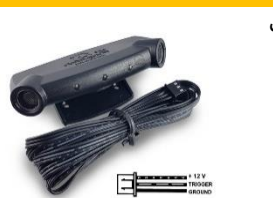

**درصورت تهیه چشمی می توانید آن را به جای LED چشمک زن وصل نمائید.**

**نکته ! از چشمی ها با برند معتبر استفاده کنید تا باعث هشدار کاذب نشود** 

**میکروفن** 

**.1 از قرار دادن میکروفن داخل دریچه کولر ، کنار بلندگو ها و جلوی پای راننده خودداری کنید .2 میکروفن باید در قسمت های باالیی خودرو نصب شود تا صدا وضوح کافی داشته باشد.**

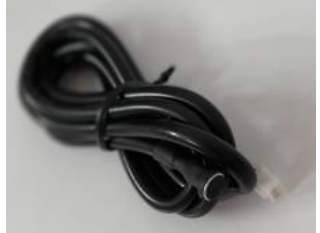

**پیشنهاد میشود جهت جلوگیری از سوء استفاده در صورت عدم نیاز نصب نشود** 

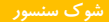

**\*دستگاه ردیاب)MB301 )دارای شوک سنسور داخلی است. دستگاه را محکم کنید تا ارتعاشات و ضربه به دستگاه منتقل شود .حساسیت شوک سنسور دستگاه قابل تنظیم است. در صورتی که دقت برای شما مهم هست حتما از شوک سنسور بیرونی استفاده کنید.** 

**\*دستگاه ردیاب دزدگیر )RMB301 )دارای شوک سنسور** 

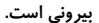

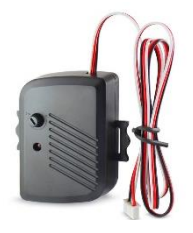

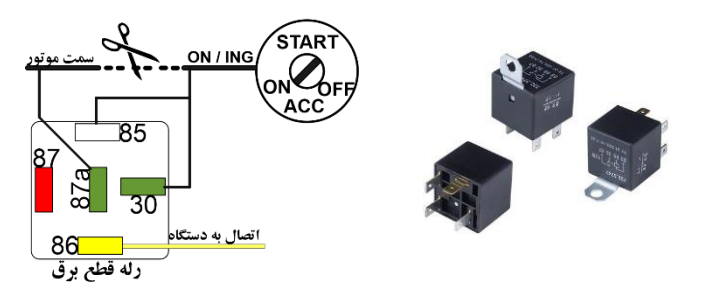

**رله که روی دستگاه می باشد 12 ولت می باشد اگر روی خودروی با برق 24 ولت نصب می کنید باید رله 24 ولت استفاده کنید.** 

**استفاده غیر صحیح از این قابلیت می تواند حادثه ایجاد کند.** 

**آنتن ریموت )در مدل ریموت دار(**

**ریموت مورد استفاده در ریموت 315 مگاهرتز با چیپ 1527ev با ولتاژ 9 تا 12 ولت می باشد.**

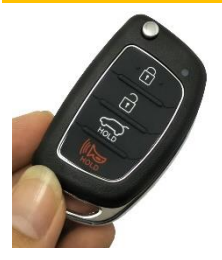

**.1 مطمئن شوید مشکل نصبی وجود ندارد. .2در اپلیکیشن به بخش تنظیمات ریموت دسترسی دارید می توانید ترتیب کلید ها را تغییر دهید**

### **نصب از طریق رابط فیوز )مناسب ردیاب و خودرو های داخلی و خارجی(**

**در این مدل نصب باید دو تا از فیوز های خودرو را بیرون آورده . فیوز اول : در حالت خاموش بودن خودرو باید برق داشته باشد. )برق اصلی( فیوز دوم : فقط در حالت روشن بودن خودرو برق داشته باشد. )ACC) و سیم منفی دستگاه را به بدنه وسیله نقلیه پیچ کنید.)قسمتی که رنگ نداشته باشد(** 

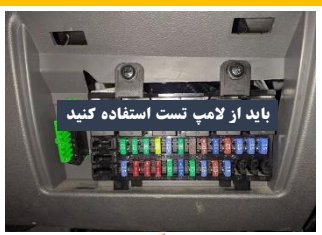

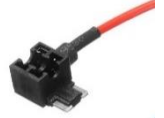

#### **نصب از طریق دسته سیم رابط )مناسب ردیاب دزدگیردر اکثر خودرو های ایرانی(**

**حتما از سوکت استاندارد استفاده کنید.** 

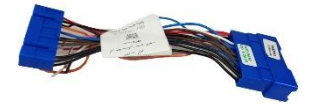

**این سوکت های استاندارد خودرو های داخلی را می توانید از وب سایت شرکت خریداری نمایید**

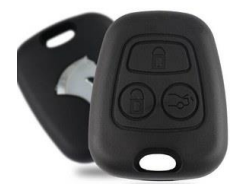

**این روش مناسب خودروهای نظیر دنا ، پارس با آینه های برقی و یا خودرو های که هنوز دسته سیم فابریک ندارند می باشد. در این روش نیاز برد رابط دستگاه و ریموت فابریک دارید.**

**.**

### **تشخیص درب ها )عدم استفاده از سوکت فابریک یا ردیاب(**

**حالت اول )توصیه شده( با توجه به اینکه دستگاه های شرکت داردی تاخیر قابل تنظیم می باشد به راحتی می توانید به سیم المپ سقفی متصل کنید . حالت دوم : اتصال تک تک درب ها به دستگاه**

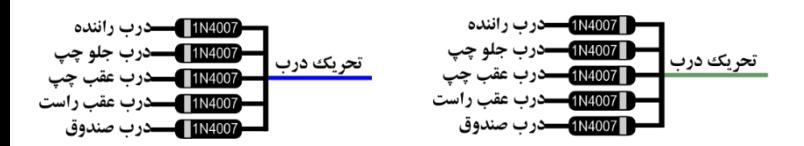

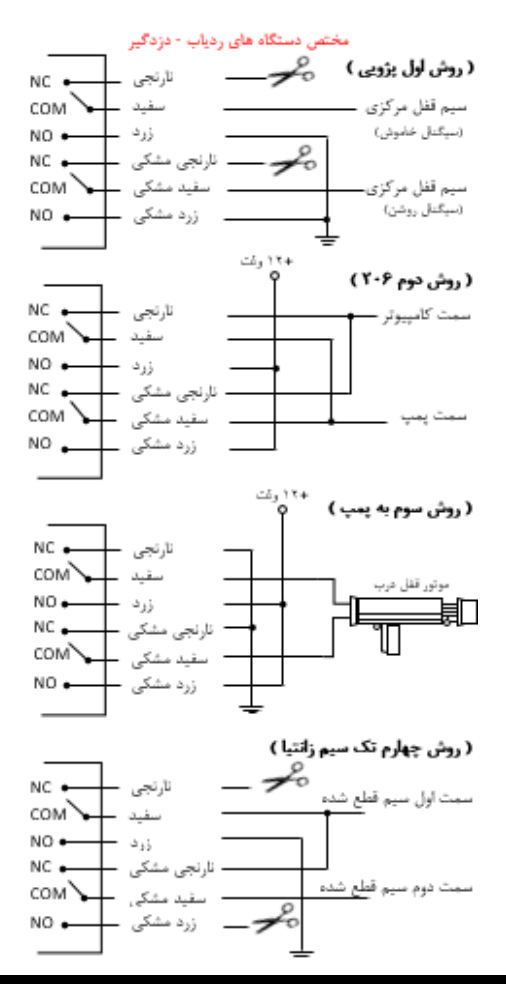

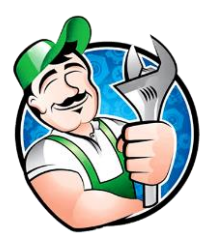

**در صورتی که سیم کارت داخل دستگاه فعال باشد به راحتی می توانید از طریق نرم افزار مخصوص نصاب، وضعیت سیگنال ها، ورودی ها و ... را تست کنید.**

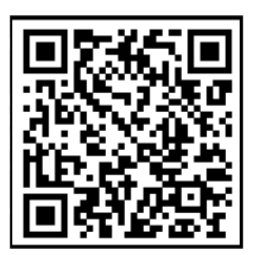

**اپلیکیشن مخصوص نصاب** 

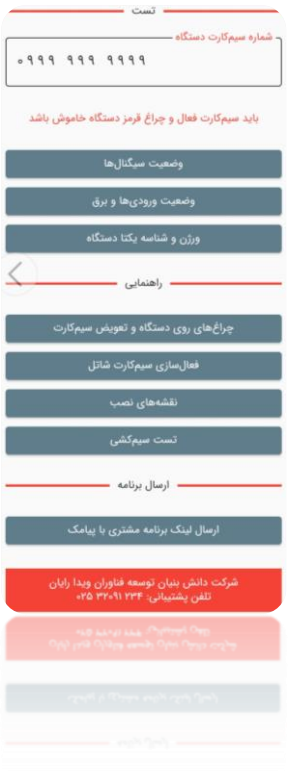

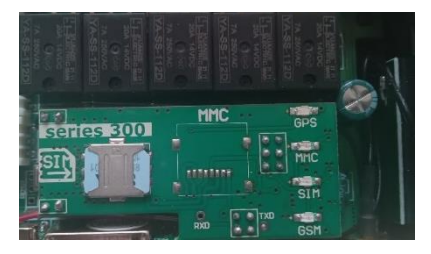

**.1 چشمک زدن آرام )هر ثانیه یکبار( : هنوز وضعیت مشخص نیست . یک دقیقه صبر کنید . .2 چشمک زدن سریع )هر ثانیه 5 تا( :سیمکارت ثبت نام نشده می باشد. .3 ثابت روشن ماندن : سیمکارت توسط دستگاه شناسایی نشده – سیمکارت را تمیز کرده یا سیمکارت دیگری قرار دهید . .3 خاموش بودن : سیمکارت به درستی شناسایی شده .**

**چشمک زدن : دستگاه به ماهواره های GPS متصل شد. خاموش بودن : هنوز به ماهواره های GPS متصل نشده خودرو را 15 دقیقه در فضای آزاد )مسقف نباشد( قرار دهید و اتصال انتن را چک کنید**

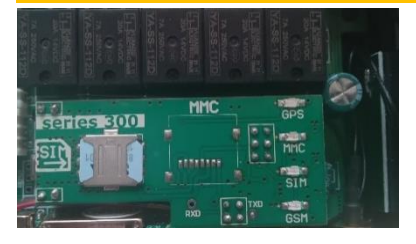

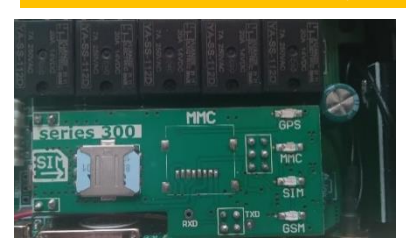

## **-1 تعریف ریموت : دکمه را نگهدارد و همزمان دکمه قفل ریموت را بزنید. برای ریموت دوم دکمه باز را بزنید. .2 پاک کردن تنظیمات : دکمه را با فاصله زمانی کم 10 بار فشار دهید. .3 بازگشت به کارخانه : دکمه را با فاصله زمانی کم 20 بار فشار دهید.**

**)مورد 2 و 3 ممکن است تمام تنظیمات و ریموت ها پاک شود(** 

#### **کلید روی برد**

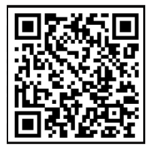

**دانلود اپلیکیشن از طریق سایت www.vidarayan.ir**

**آموزش افزودن برنامه ios به گوشی موبایل مرحله اول \_ بارکد باال را بعد از اسکن با )safari )باز کنید. مرحله دوم \_ کمی صبر کنید تا صفحه باز شود . مرحله سوم \_ در نوار پایین گوشی تلفن همراه دکمه نشان داده شده را انتخاب کنید. مرحله چهارم \_ منوی باز شده را به چپ بکشید. مرحله پنجم \_ گزینه screen home in add را انتخاب کنید. مرحله ششم \_ میانبر برنامه به صفحه گوشی شما اضافه شده است.** 

### **ورود به اپلیکیشن )ثبت نام یا ورود(**

بوش تبديد أأد العالين ومقرات باستخليه ورود / کیت کام the term could all bons

Å

**بعد از نصب شماره موبایل خود را با دقت وارد کنید اگر تا به حال ثبت نام نکرده باشید وارد مرحله ثبت نام می شوید. )بادقت تمام موارد را دنبال کنید( در غیر اینصورت وارد اپلیکیشن می شوید. \* اگر چند تا دستگاه دارید و می خواهید همه را با یک اپلیکیشن کنترل کنید بعد از ورود به قسمت کاربری / افزودن دستگاه اقدام نمایید.**  **اگر چند دستگاه دارید. لیست خودروهای ثبت شده با انتخاب کادر نشان داده شده، نمایش داده میشود.** 

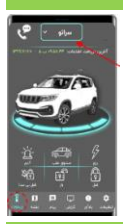

#### **درخواست پشتیبانی**

**میتوانید سواالت و مشکالت خود را با واحد پشتیبانی شرکت در میان بگزارید تا شما را راهنمایی کنند. ریموت اپلیکیشن )فقط مدل دزدگیر دار( تصویر باال محیط ریموت را نمایش میدهد. این بخش تنها برای دستگاه های دارای دزدگیر نمایش داده میشود. وضعیت باز یا بسته بودن درب ها به صورت تصویری نمایش داده میشود. رنگ آبی استیج : حالت عادی رنگ سبز : دزدگیر فعال است رنگ قرمز : سرقت خودرو)باز شدن غیر مجاز درب یا صندوق( رنگ زرد : عدم اتصال گوشی موبایل شما به اینترنت دکمه آالرم : خودرو شروع به آژیر کشیدن و فالشر زدن میکند. دکمه برق روشن کردن : استارت زدن خودرو ) برای دستگاه های دارای کیلس ( خاموش کردن امن : وقتی سرعت خودرو به زیر h/km30 برسد . خاموش کردن فوری : خودرو بالفاصله خاموش میشود. اجازه روشن شدن : وصل کردن برق خودرو مشاهده وضعیت : نشان دهنده قطع یا وصل بودن برق شبیه سازی سازی دزدگیر )فقط مدل ردیاب(**

**بعد از پارک کردن ماشین برای مدت طوالنی از قسمت تنظیمات دکمه شبیه ساز دزدگیر را می توانید فغال کنید تا در صورت باز شدن درب یا ضربه شدید به خودرو، دستگاه به شما هشدار دهد. در این حالت خودرو روشن نمی شود.** 

**لذا هنگام ورود مجدد به خودرو شبیه ساز دزدگیر را غیر فعال کنید.** 

**ابتدا شنود را فعال کنید، سپس با شماره سیم کارت داخل دستگاه تماس بگیرید )تنظیمات / سایر/ شنود( . فقط خودم بتونم شنود کنم برای این کار شنود را غیر فعال کنید. و از قسمت)تنظیمات / مالکیت / شماره مالکین( شماره ی خود را به عنوان کاربر تعریف کنید. دستگاه تنها شماره کاربران تعریف شده را برای شنود وصل میکند و شماره های دیگر را رد تماس میدهد.** 

#### **پنل نقشه )ردیابی دستگاه(**

**از نوار پایین صفحه گزینه نقشه را انتخاب کنید. موقعیت خودرو روی نقشه نمایش داده میشود ، میتوانید با زوم کردن و جابجایی روی نقشه خیابان ها را به صورت واضح تر مشاهده کنید. .1تاریخ و زمان ارسال آخرین موقعیت .2وضعیت روشن یا خاموش بودن موتور .3سرعت خودرو برحسب h/km .4ولتاژ و وضعیت باتری .5وضعیت باز یا بسته بودن درب .6میزان شارژ سیمکارت داخل دستگاه .7وضعیت فعال یا غیر فعال بودن دزدگیر**

**شبیه سازی مسیر های پیموده شده** 

**دکمه نمایش مسیر های پیموده شده در پنل نقشه را انتخاب کنید، شما میتوانید هر یک از بازه های زمانی یک ساعت، شش ساعت و ... را انتخاب کنید و دکمه دریافت سابقه را انتخاب کنید. برای تعیین بازه زمانی دلخواه گزینه بازه زمانی خاص را انتخاب کنید.** 

**تنظیمات -< مالکیت**

**شممماره مممالکین : اگممر قصممد داریممد هشممدار همما بممرای شممماره همما ارسممال شممود. میتمموان 10** کـــاربر تعریـــف کنیـــد، کاربر اول از اهمیـــت بیشـــتری برخـــوردار اســـت. در برخـــی از مـــوارد **دستگاه با کاربر اول تماس میگیرد و برای 9 کاربر دیگر پیام میفرستد. بلوتوث : جهت اتصال به دستگاه برای اولین بار، ابتدا الزم است تا نردیک خودروباشد و بعد از ارسال دستور به دستگاه وصل شوید.** 

**در این بخش میتوانید هر یک از هشدار ها را به دلخواه فعال یا غیر فعال کنید. همچنین می توانید وضعیت هشدار ها را از نظر فعال یا غیر فعال بودن بررسی کنید.**  **این بخش مربوط به تنظیماتی است که هنگام نصب واحد پشتیبانی شرکت یا تکنسین نصب دستگاه انجام میدهد.** 

**پنل گزارش** 

**با انتخاب تاریخ و انتخاب دکمه دریافت گزارش گزارشات سرعت ، مسافت پیموده شده و .. برای شما نمایش داده می شود.** 

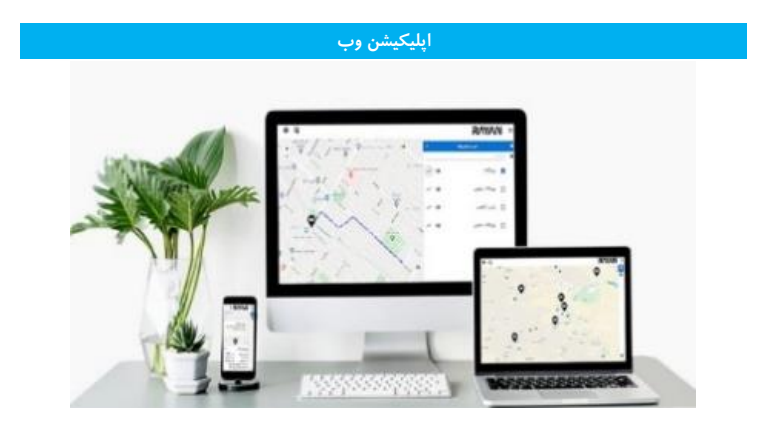

**مرحله اول \_ مرورگر کروم را بروز رسانی کنید. مرحله دوم \_ وارد سامانه ردیابی به آدرس panel/ir.vidarayan://https شوید. میتوان در سامانه چندین خودرو را همزمان روی نقشه مشاهده کرد.** 

**لیست خودرو ها** 

**میشود.** 

**با انتخاب تصویر خودرو لیست خودروهای ثبت شده برای این پنل کاربری نمایش داده می شود. با زدن تیک کنار اسم هر خودرو موقعیت خودرو روی نقشه نمایش داده می شود**.

**با انتخاب تصویر چشم موقعیت خودرو روی نقشه دنبال میشود . یعنی با جابجایی خودرو نقشه نیز جابجا میشود. با انتخاب تصویر نمودار مسیر خودروی در حال حرکت روی نقشه رسم میشود. باوضعیت خودرو روی نقشه جعبه اطالعات خودرو باز می شود، که نام خودرو، وضعیت خودرو )خاموش- روشن(، زمان ارسال آخرین موقعیت خودرو را نمایش میدهد. اگر داخل این جعبه دکمه ... را انتخاب کنید جعبه اطالعات بزرگتری باز می شود، که وضعیت و هشدار ها واطالعات مفصل تری نمایش داده** 

> **رسم مسیر های پیموده شده با انتخاب تصویر جاده در نوار سفید رنگ سمت راست و انتخاب بازه زمانی دلخواه و انتخاب دکمه رسم کن، مسیر های پیموده شده نمایش داده می شود.**

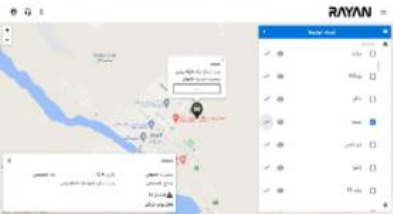

**تصویر چرخدنده تنظیمات )سمت راست ، پایین( میتوان نوع نقشه را از گوگل به گوگل ماهواره ای و یا osm تغییر داد. پروفایل )سمت چپ ، باال( تکمیل اطالعات پروفایل و تغییر رمز عبور و خروج کامل از برنامه تصویر هدفون )سمت چپ ، باال( در صورت بروز هرگونه مشکل در استفاده از دستگاه می توانید در خواست را از طریق ارسال کنید بعد از** 

**پاسخ تیم پشتیبانی یک پیامک برای شماره ارسال میشه . برای مشاهده پاسخ درخواست مجددا باید به همین قسمت پشتیبانی وارد شده .** 

**با انتخاب خودرو در لیست نمایش داده شده. خودرو های ثبت شده در این پنل و شناسه دستگاه و میزان شارژ سیم کارت و.. نمایش داده میشود. از این قسمت میتوان با انتخاب تصویر قلم اطالعات خودرو را ویرایش کرد. مثال نام خودرو ، پالک ، گروه بندی خودرو ها و...** 

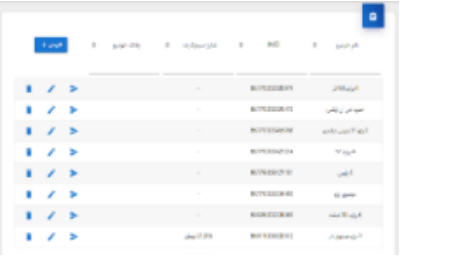